# Start and Exit Office Applications

Before you begin
working with any of the
Microsoft Office programs, you
must first open a program. When
you finish your work, you can close
the program. If applicable, you can
save your work before exiting a
program completely.

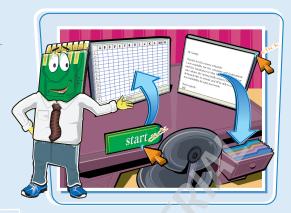

### **Start and Exit Office Applications**

### START AN OFFICE APPLICATION

- 1 Click Start.
- Click All Programs.
- Click Microsoft Office.
- 4 Click the name of the program that you want to open.

**Note:** Depending on which programs you installed, not all of the Office programs may be listed in the menu.

 The program that you selected opens in a new window.

**Note:** See the next task to learn how to identify different areas of the program window.

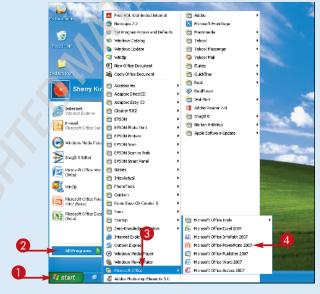

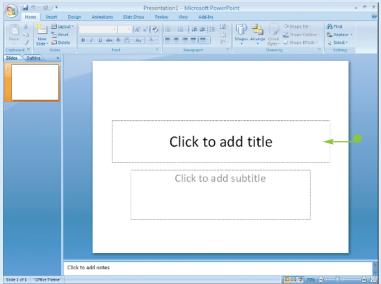

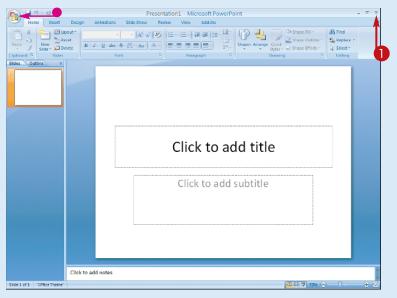

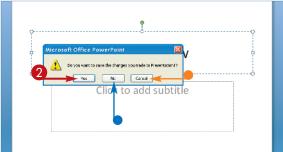

### **EXIT AN OFFICE APPLICATION**

- $\bigcirc$  Click the **Close** button ( $\boxtimes$ ).
- You can also click the **Office** button and then click **Exit**.

If you have not yet saved your work, the program prompts you to do so before exiting.

**Note:** Outlook does not prompt you to save anything before closing, unless you have unsaved e-mail messages that you were composing.

- **2** Click **Yes** to save.
  - The program window closes.
- If you click **No**, the program closes without saving your data.
- If you click Cancel, the program window remains open.

### Can I create a shortcut icon for an Office application?

Yes. You can create a shortcut icon that appears on the Windows desktop. Whenever you want to open the program, you can simply double-click the shortcut icon. Follow these steps to create a shortcut icon:

- 1 Right-click over a blank area of the desktop and click **New**.
- 2 Click **Shortcut**.

The Create Shortcut dialog box appears.

3 Click Browse, navigate to the Office program, and double-click the filename.

- 4 Click **Next**.
- **5** Type a name for the shortcut.
- 6 Click Finish.

The new shortcut icon appears on the desktop.

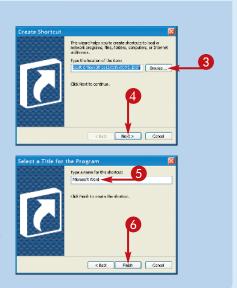

# Navigate the Program Windows

All of the Office programs share a common appearance and many of the same features, such as menu bars, toolbars, and scroll bars. When you learn your way around one program, you can easily use the same skills to navigate the other Office programs. If you are new to Office, you should take a moment and familiarize yourself with the types of on-screen elements that you can expect to encounter.

#### Title Bar

Displays the name of the open file and the Office program.

#### Office Button Menu

Click to display a menu of file commands, such as New and Open.

### **Quick Access Toolbar**

Displays quick access buttons to the Save, Undo, and Redo commands.

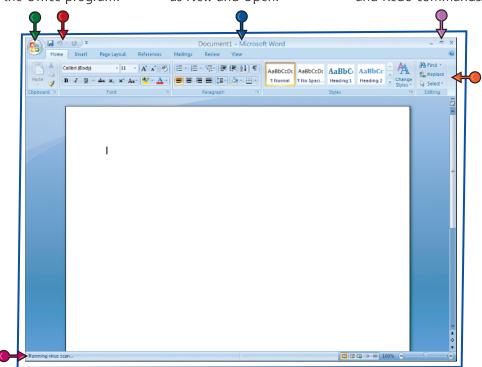

#### Ribbon

Displays groups of related commands in tabs. Each tab offers shortcut buttons to common tasks.

### **Status Bar**

Displays information about the current worksheet or file.

### **Program Window Controls**

Use these buttons to minimize the program window, restore the window to full size, or close the window.

### Formula Bar

This appears only in Excel. Use this bar to type and edit formulas and perform calculations on your worksheet data.

### **Work Area**

The area where you add, and work with, data in a program. Depending on the Office program, the work area may be a document, a worksheet, or a slide.

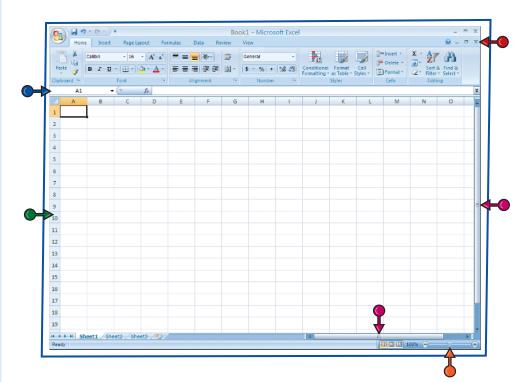

### **Document Window Controls**

Use these buttons to minimize or restore the current document.

### **Zoom Controls**

Use this feature to zoom your view of a document.

### **Scroll Bars**

Use the vertical and horizontal scroll bars to scroll through the item displayed in the work area, such as a document or worksheet.

### Work with the Ribbon

Publisher and
Outlook still use the
familiar menu and
toolbar features
from previous
versions of Office.
However, some of
the Outlook
features, such as the
Appointment
window, use the
new Ribbon
features.

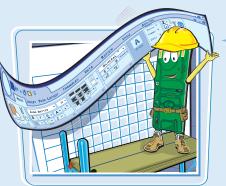

New to Office 2007,
menus and toolbars in Word, Excel,
PowerPoint, and Access are replaced by
the new Ribbon feature. The Ribbon offers
an intuitive way to locate commands that
accomplish various program tasks. The Ribbon
is grouped into tabs, and each tab holds a
set of related commands. In addition, some tabs
appear only when needed, such as when
you are working with a particular
object in a document.

### Work with the Ribbon

### **USE THE RIBBON**

1 Click a tab.

The tab organizes related tasks and commands into logical groups.

- 2 Click a button to activate a command or feature.
- Buttons with arrows display additional commands.
- With some groups of commands, you can click the corner group button to display a dialog box of additional settings.

When you move the mouse pointer over Live Preview options on the Ribbon, you see the results in the document before applying the command.

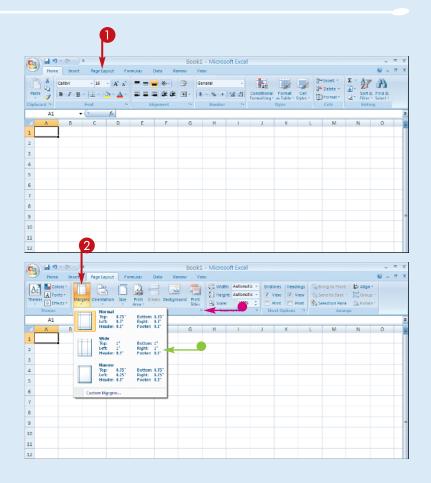

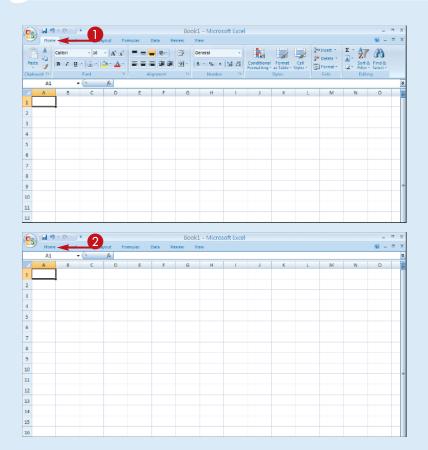

### **MINIMIZE THE RIBBON**

1 Double-click a tab name.

The Ribbon is minimized.

2 Click the tab name again to maximize the Ribbon.

Is there a way I can keep the Ribbon minimized?
Yes. You can keep the Ribbon minimized and click a tab when you need to use a command. Follow these steps:
1 Click the Customize Quick Access Toolbar button at the end of the Quick Access Toolbar.
2 Click Minimize the Ribbon.
The program's Ribbon is minimized at the top of the screen.
To use a Ribbon while it is minimized,

you can simply click the tab containing

the tools that you want to access.

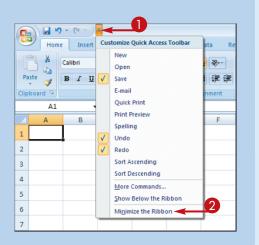

### Customize the Quick Access Toolbar

The Quick Access toolbar appears in the top-left corner of the program window. You can use the toolbar to quickly activate the Save, Undo, and Redo commands. You can customize the toolbar to include other commands that you need to keep in view at all times. For example, you might add the Quick Print command or another common command you use. You can also choose to display the toolbar above or below the Ribbon.

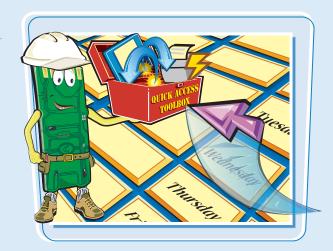

### **Customize the Quick Access Toolbar**

1 Click the Customize Quick Access Toolbar button.

**Note:** The Quick Access toolbar is not available in Publisher or Outlook.

- 2 Click More Commands.
- You can click any of the common commands to add them to the toolbar.
- You can click Show Below the Ribbon if you want to display the toolbar below the Ribbon.

The Options dialog box opens to the Customize tab.

- 3 Click the Choose commands from  $\overline{\mathbf{v}}$ .
- 4 Click a command group.

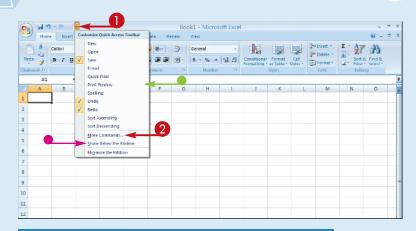

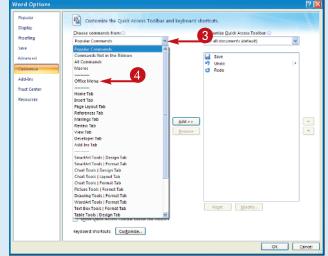

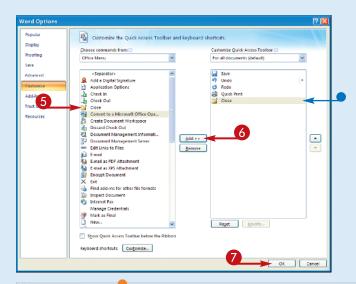

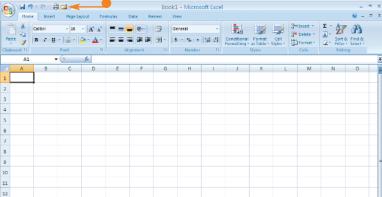

- **6** Click the command that you want to add to the toolbar.
- 6 Click the **Add** button.
- Office adds the command.

You can repeat Steps 5 and 6 to add additional buttons to the toolbar.

Click OK.

 The new command appears on the Ouick Access toolbar.

QUICK ACCESS

How do I remove a button from the **Quick Access toolbar?** 

QUICK ACCESS

TOOLBOX

To remove a command, reopen the program's Options dialog box by following the steps in this task, click the command name in the list box on the right, and then click the **Remove** button. Click **OK**. The button no longer appears on the toolbar.

Are there other ways to customize the **Quick Access toolbar?** 

Yes. You can add commands directly from the Ribbon and place them on the toolbar. Simply click the tab containing the command that you want to add, right-click the command, and then click Add to Quick Access Toolbar. The command is immediately added as a button on the toolbar.

# Find Customizing Options

In previous versions of
Office, you could customize the
program window to suit the way
you worked. You can do the same
in Office 2007 using the Options
dialog box. The dialog box features
groups of settings that you can
change to control how the program
works, looks, and interacts
with you.

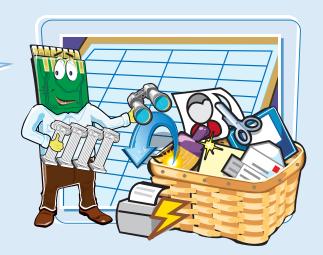

### Find Customizing Options

- 1 Click the **Office** button.
- Click the program's Options button. This example uses the Word Options button.

The program's Options dialog box appears.

- 3 Click the tab that you want to view. Each tab displays sets of related controls that you can set for the program.
- 4 Make the changes that you want to the settings.
- **5** Click **OK** to apply your changes.

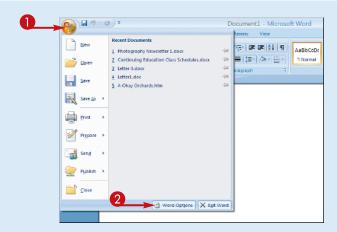

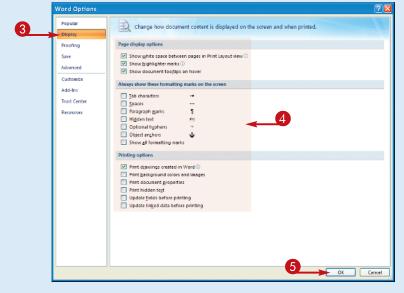

### Turn Off Live Preview

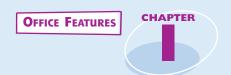

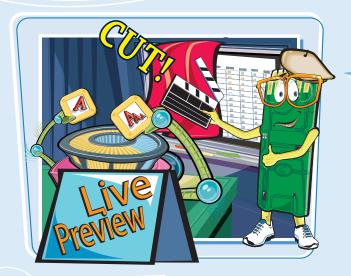

Live Preview allows
you to preview the effects of a
feature before committing to a
particular selection. Many of the Ribbon's
tools offer Live Previews. For example, when
you move the mouse pointer over a gallery
item on the Ribbon, the style is immediately
reflected in the document. You can turn
the feature off if you find it too
distracting.

### **Turn Off Live Preview**

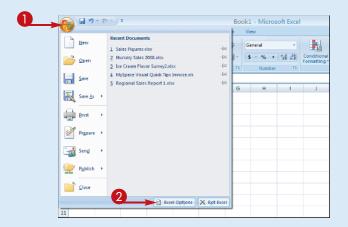

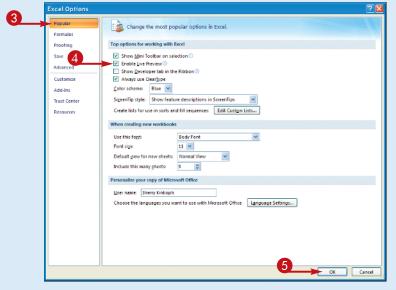

- 1 Click the **Office** button.
- 2 Click the program's **Options** button.

This example uses the Excel Options button.

The program's Options dialog box appears.

- **3** Click the **Popular** tab.
- 4 Click the Enable Live Preview check box to deselect the feature (
  ✓ changes to □).
- 6 Click OK.

The program turns off Live Preview.

## Find Help with Office

You must log on to your Internet connection in order to use the online Help files.

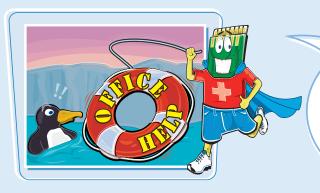

You can use the
Office Help tools to assist you
when you run into a problem or need
more information about a particular task.
With an Internet connection, you can use
Microsoft's online Help files to quickly
access information about an Office feature.
The Help window offers tools that
enable you to search for topics
that you want to learn
more about.

### **Find Help with Office**

**1** Click the **Help** button.

The Help window opens.

- 2 Type a word or phrase that you want to learn more about.
- 3 Click the **Search** button.

  You can also press **Enter** to start the search.
- You can click links to view other topics.

**Note:** You must log on to the Internet to access Microsoft's online Help files.

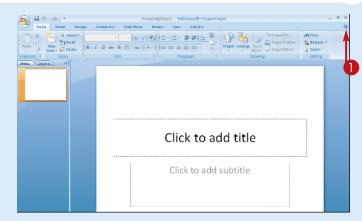

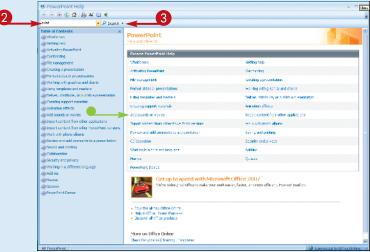

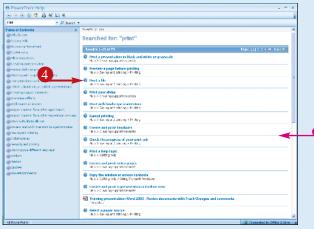

- The Search Results window displays a list of possible matches.
- 4 Click a link to learn more about a topic.

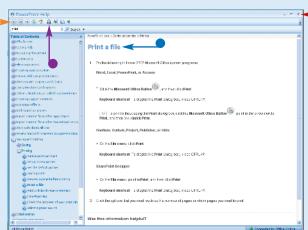

- The Help window displays the article, and you can read more about the topic.
- You can use the **Back** and **Forward** buttons ( and ) to move back and forth between help topics.
- You can click the **Print** button ( b) to print the information.
- **5** Click **⋈** to close the window.

Can I use the Help feature if I am offline?

Yes. You can still access the Help files that are installed with the program. However, the online resources offer you more help topics, as well as links to demos and other help tools.

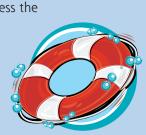

Where can I find a table of contents for the Help files?

You can click the **Home** button ((a)) on the Help window's toolbar to quickly display the table of contents for the Office program that you are using. You can click a help category to display subtopics of help information. You can click an article to view more about a topic. Many articles include links to related articles.

# Diagnose Office Programs

You can use the Office
Diagnostics tool to diagnose and
repair problems that you are having with
any Office program. For example, a program
may not work properly if an important
program file is corrupted or accidentally
deleted. You can run the diagnosis to check
the problem and attempt to make any
repairs. Microsoft Word's diagnostic
tool is shown in this example.

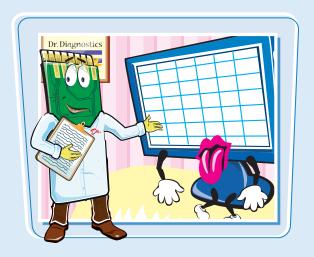

### **Diagnose Office Programs**

- 1 Click the **Office** button.
- **2** Click the program's **Options** button.

The program's Options dialog box appears.

- **3** Click the **Resources** tab.
- 4 Click **Diagnose**.

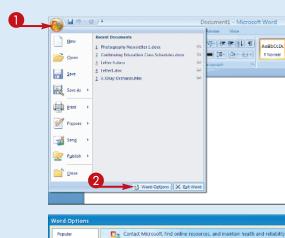

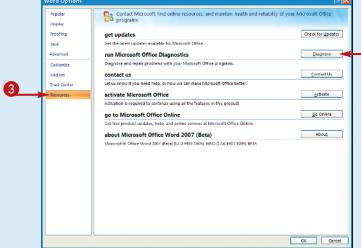

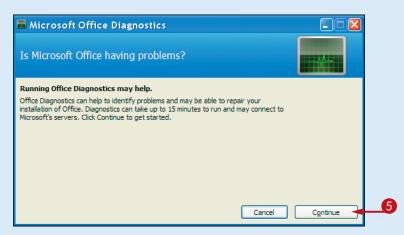

The Microsoft Office Diagnostics dialog box appears.

**6** Click **Continue**.

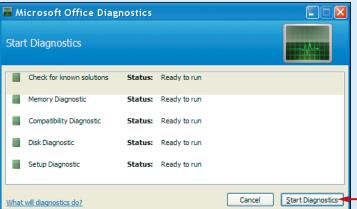

6 Click Start Diagnostics.

The Office Diagnostics program runs. The procedure may take awhile.

If the program finds any problems, you can follow the prompts to fix them.

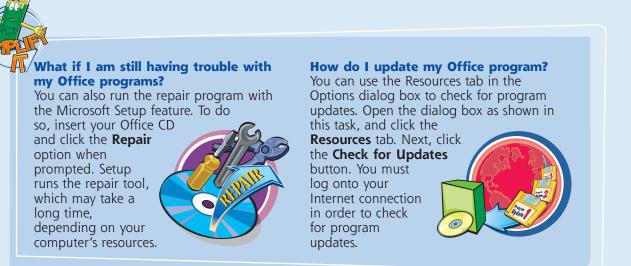